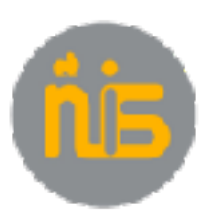

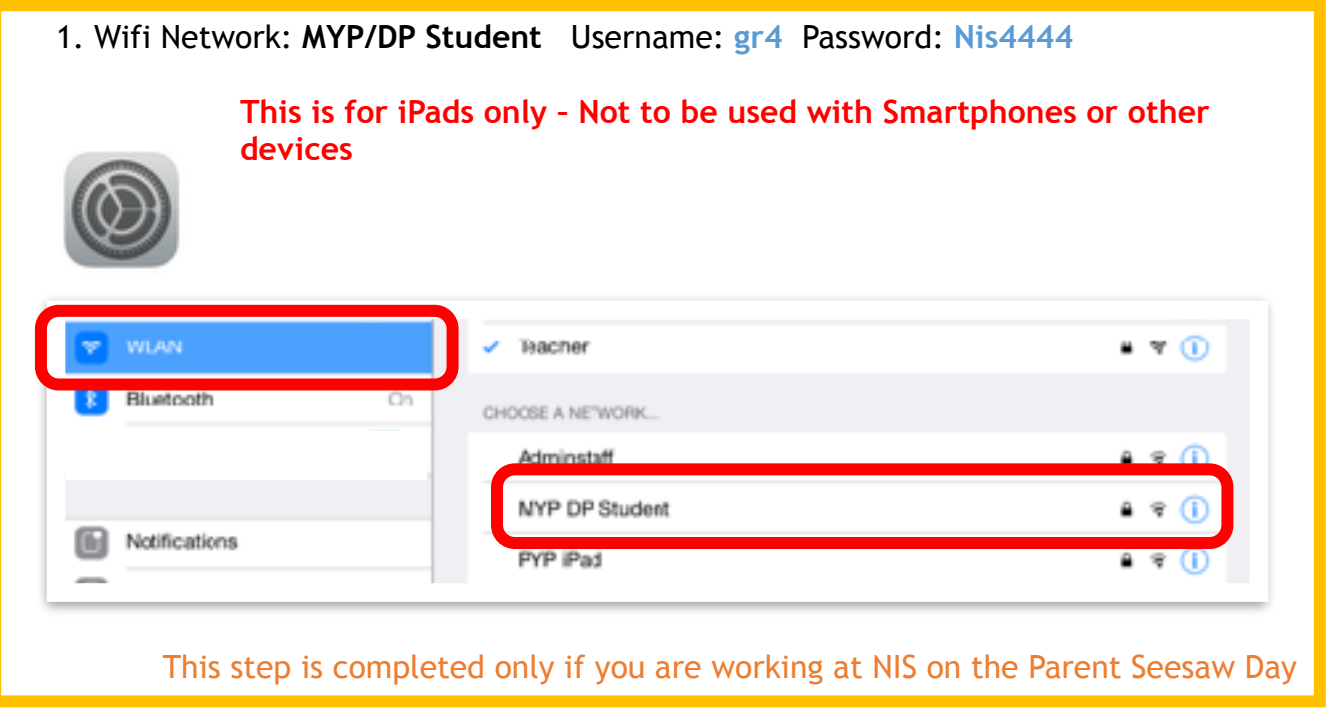

#### 2. Update your IOS

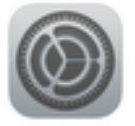

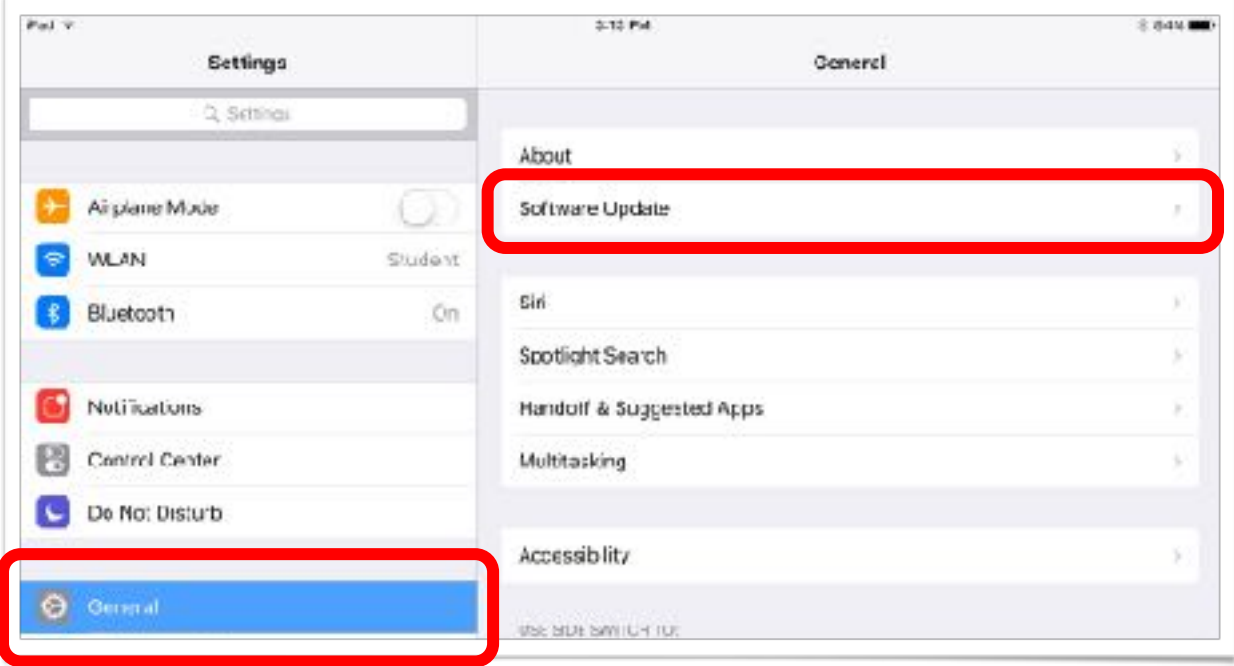

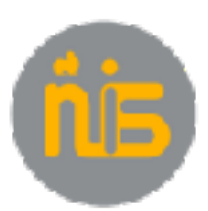

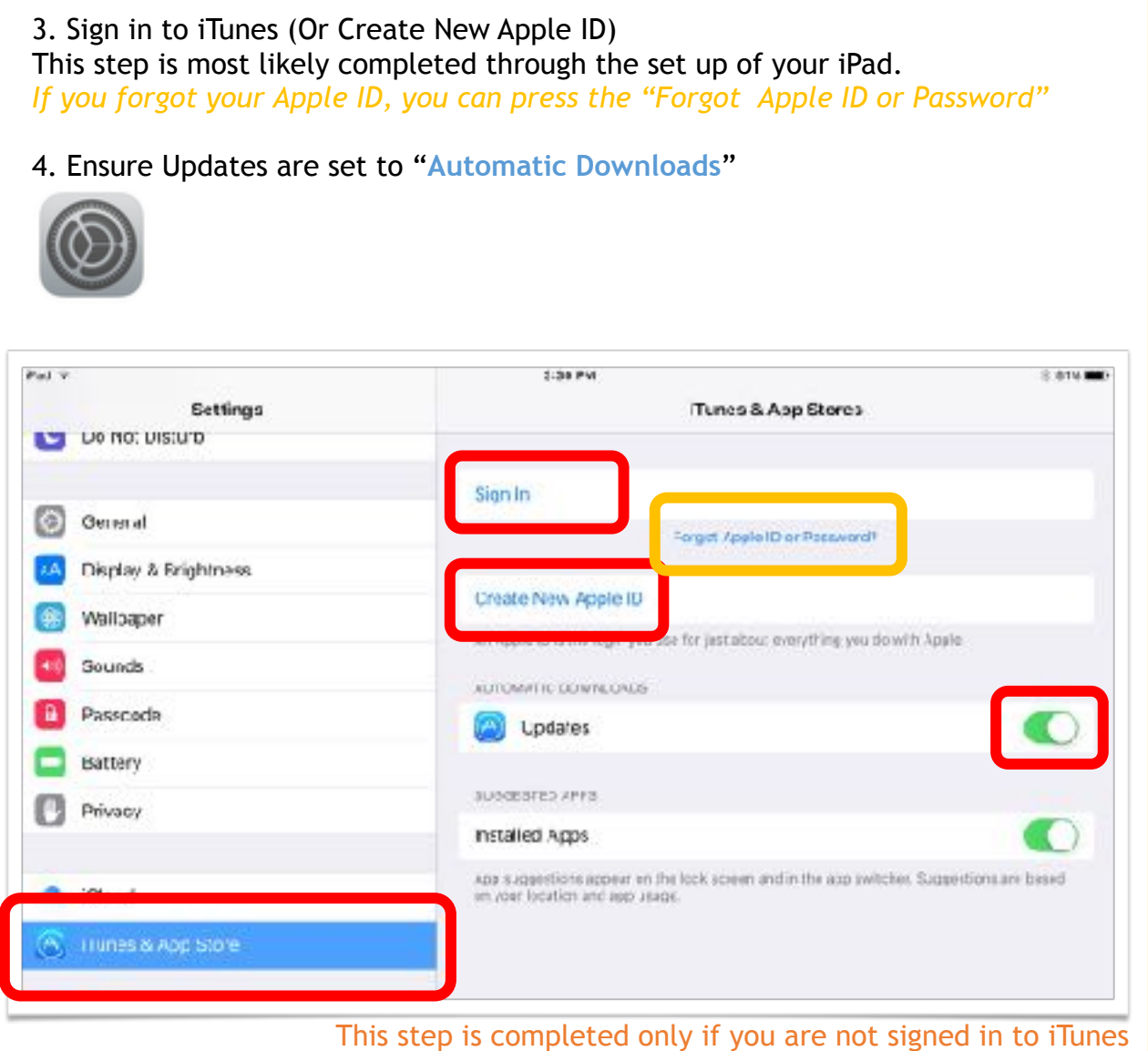

- 5. If you are signed in to iTunes, click on your **Apple ID** —> **View Apple ID**
- 6. Click "**Payment Information**"

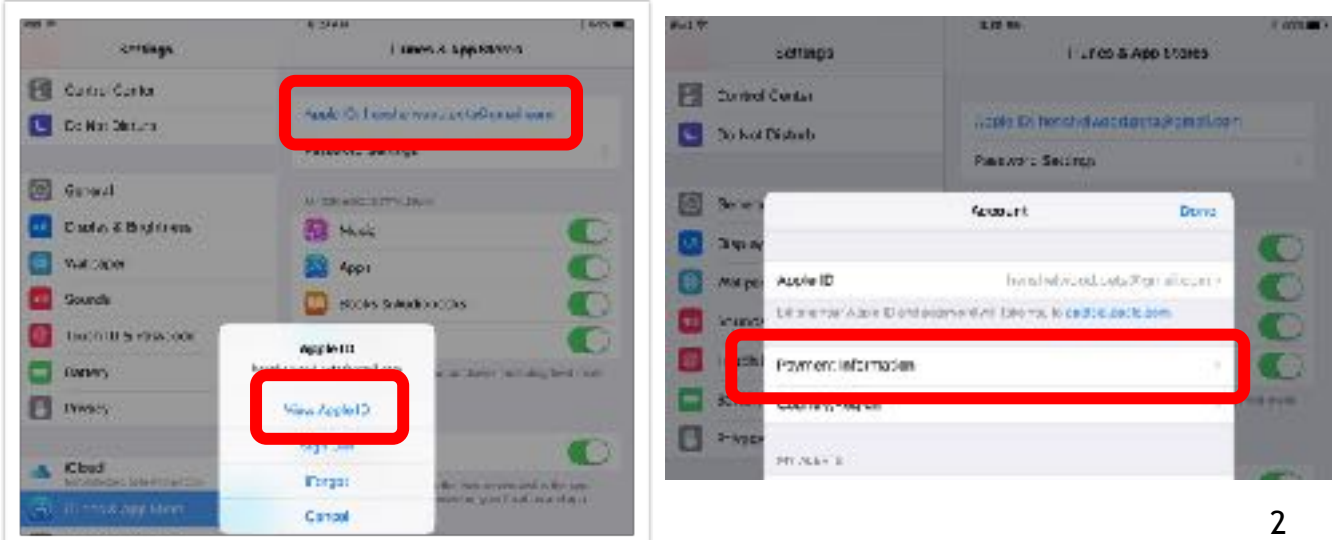

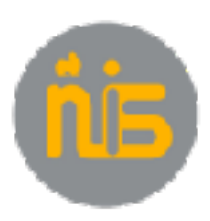

7. Ensure Payment information is entered including the Security Code on the Back of your Credit Card. *UnionPay Credit Cards do not seem to work.*

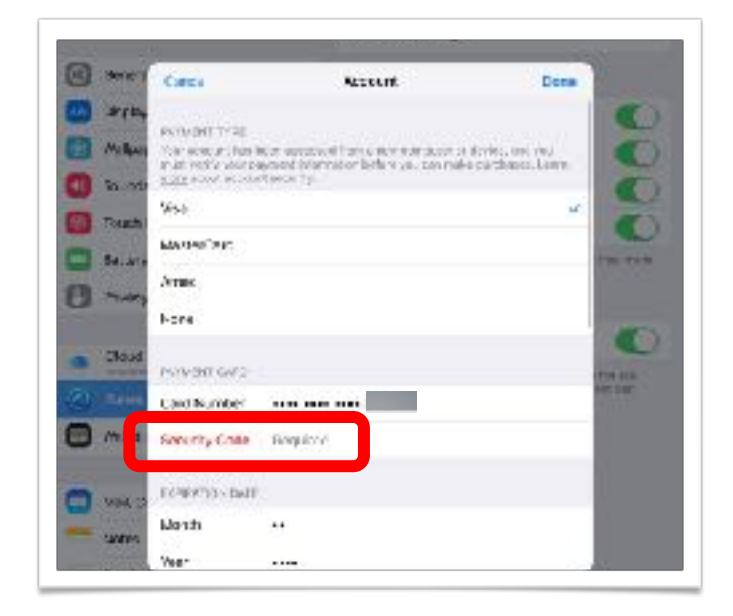

#### 8. Go to: **share.nanjing-school.com/ipads** > Scroll to and select: **Required Apps**

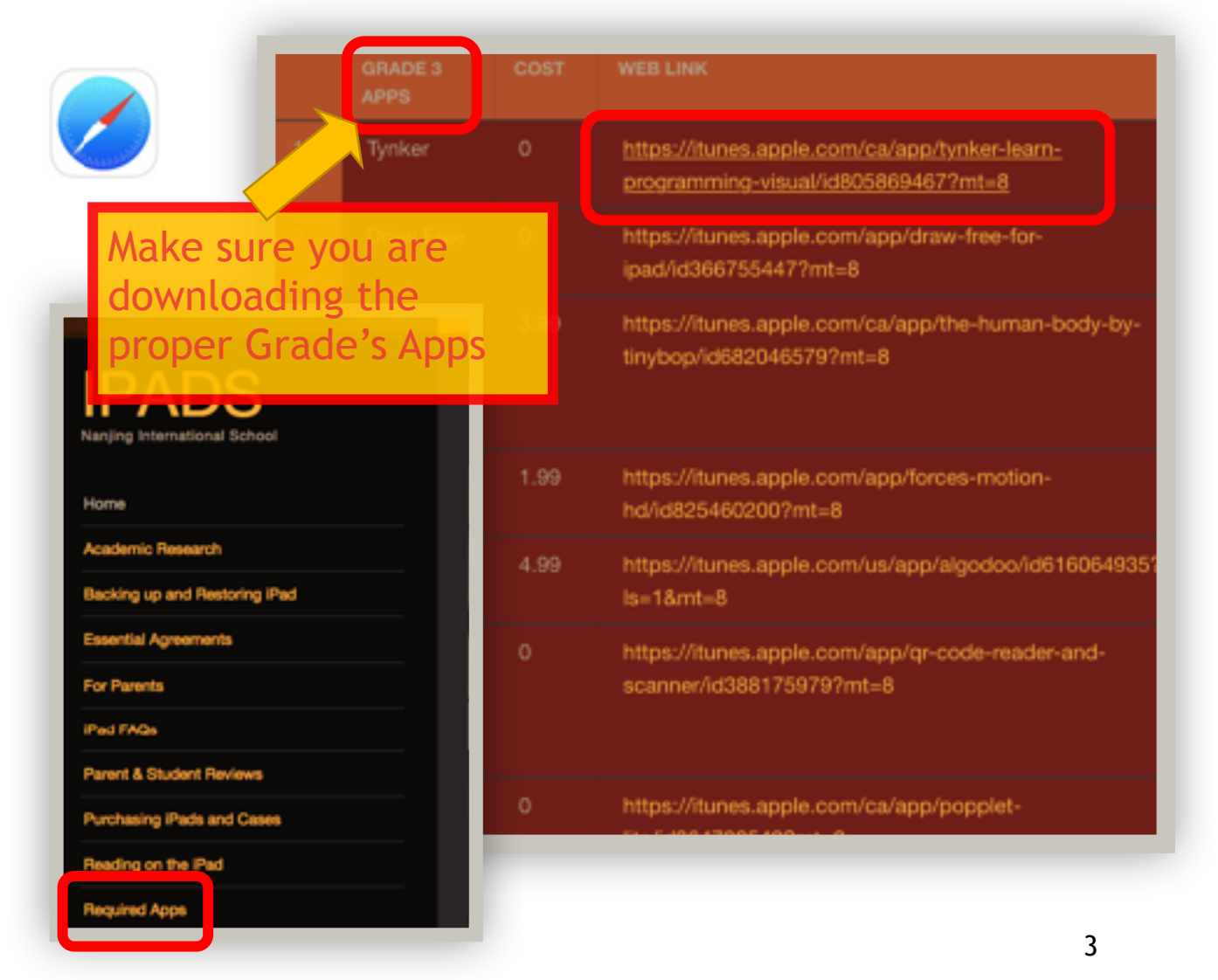

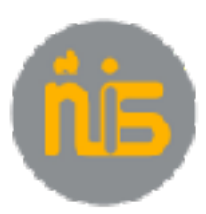

9. If **Set Up Family Sharing** opens, click **Not Now**

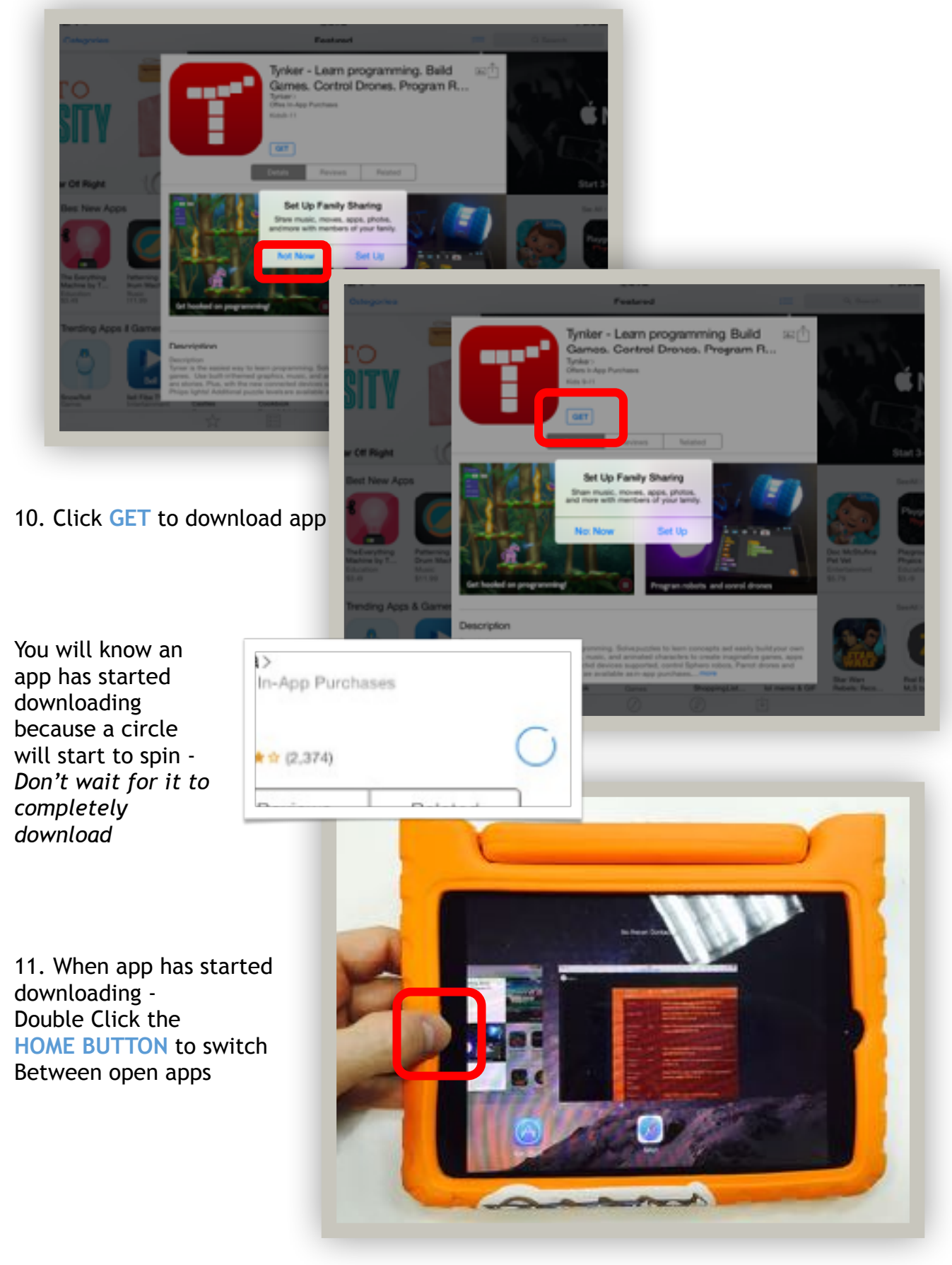

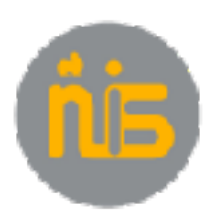

12. From the home screen, select Settings > **General**

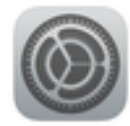

13. Select Restrictions. Select **Enable Restrictions**

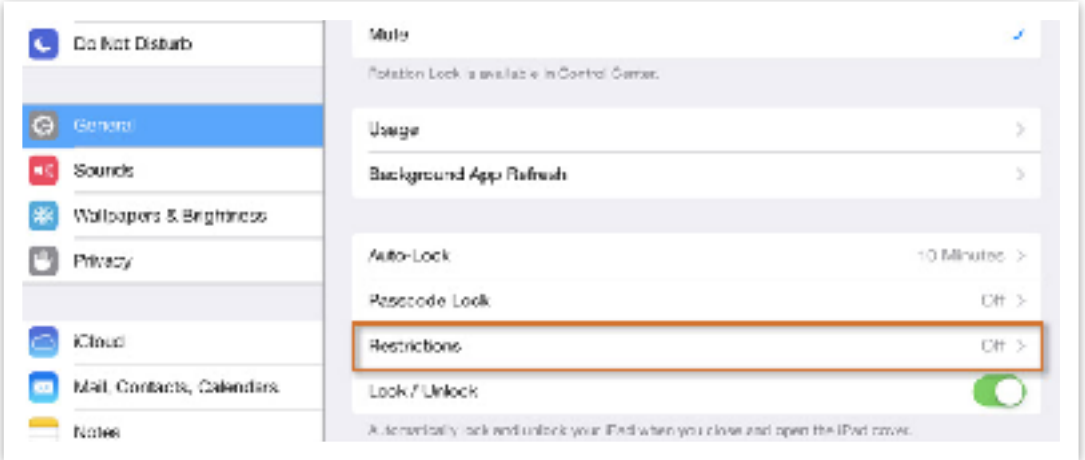

14. For Grade 4 students only, Enter the 4-digit passcode: **2027**. Make sure you remember this passcode in case you need to change the settings. PLEASE DO NOT TELL THIS PASSCODE TO THE STUDENTS

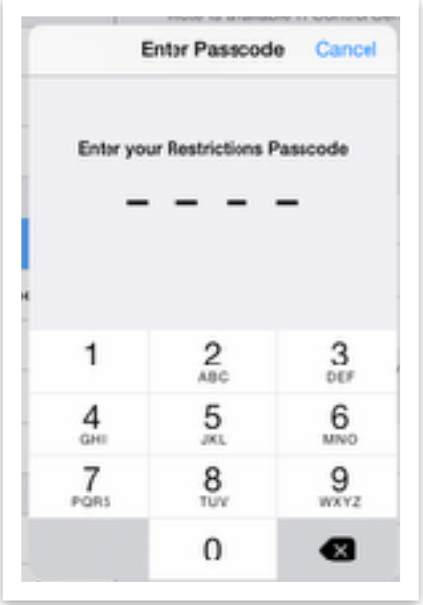

You may have a restrictions passcode set already. If so, please:

- Enter "your" passcode
- Disable Restrictions
- Then Enable Restrictions
- Enter the New Passcode: **2027**

Keeping the passcode the same for the grade, ensures that faculty can help a student, when they need to.

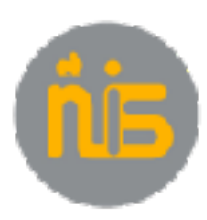

#### 15. Set **Deleting Apps**, and **In-App Purchases OFF**

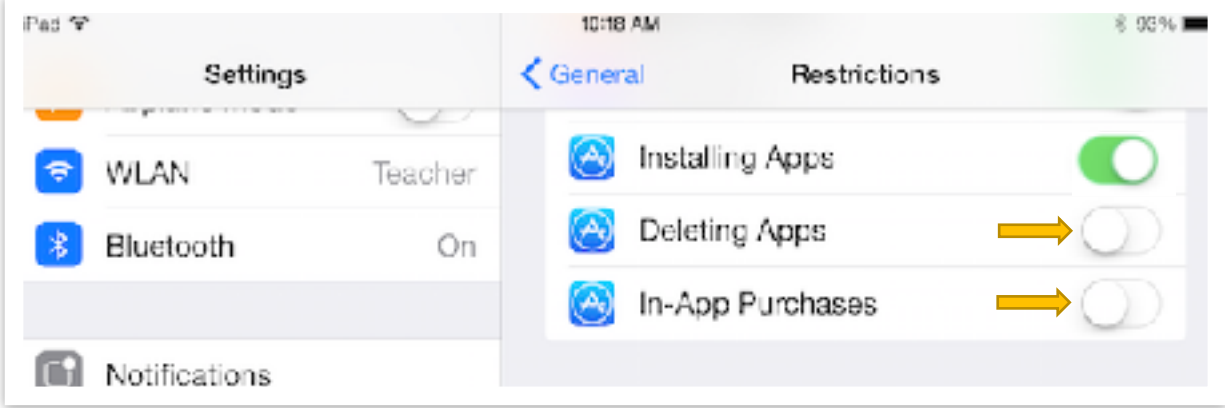

#### 16. Set:

- **Music, Podcasts & iTunes U** to *Clean*
- **Movies** to *G*
- **TV Shows** to *TV-G*
- **Books** to *Restricted*
- **Apps** to *All*
- **Siri** to *Restricted*
- **Websites** to *Restricted*

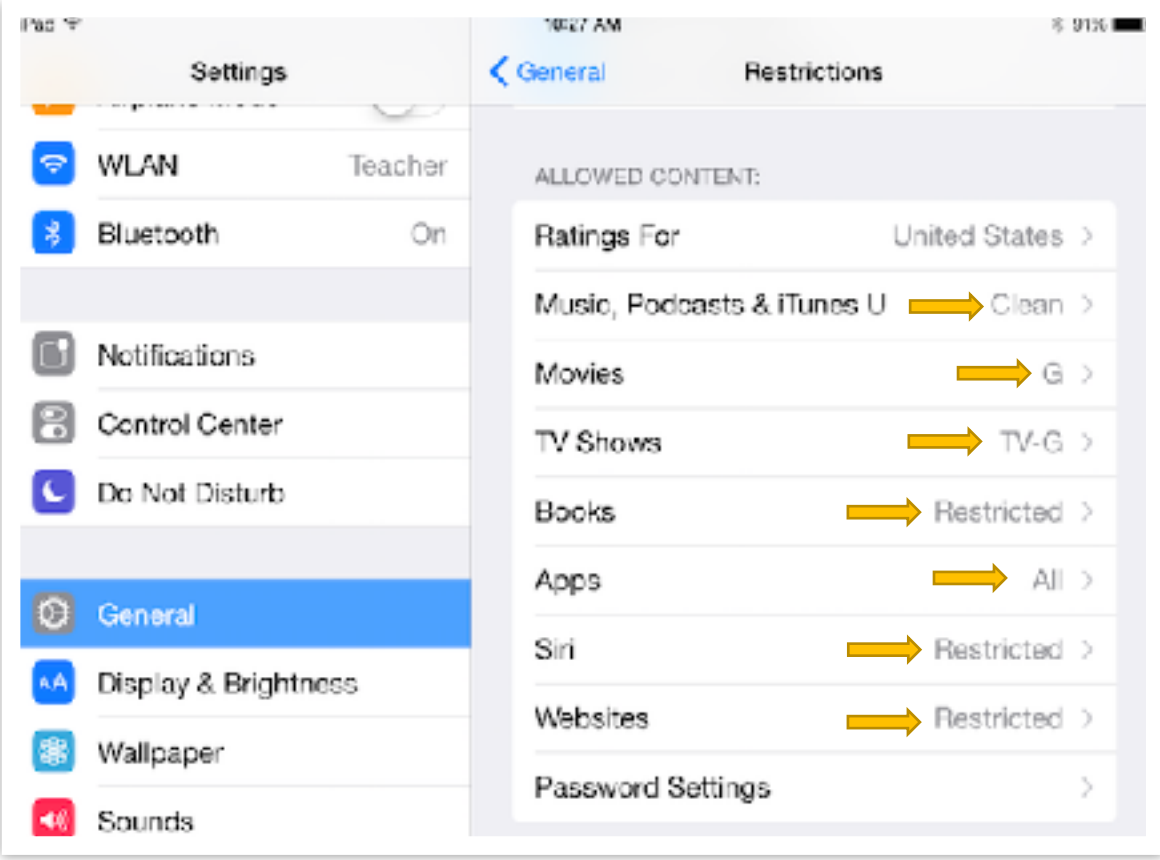

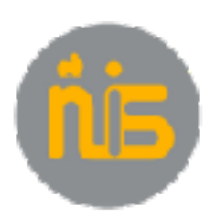

17. Go to **iTunes & App Store** – Set **Automatic Downloads** for:

- **Music** to **OFF**
- **Apps** to **OFF**
- **Books** to **OFF**

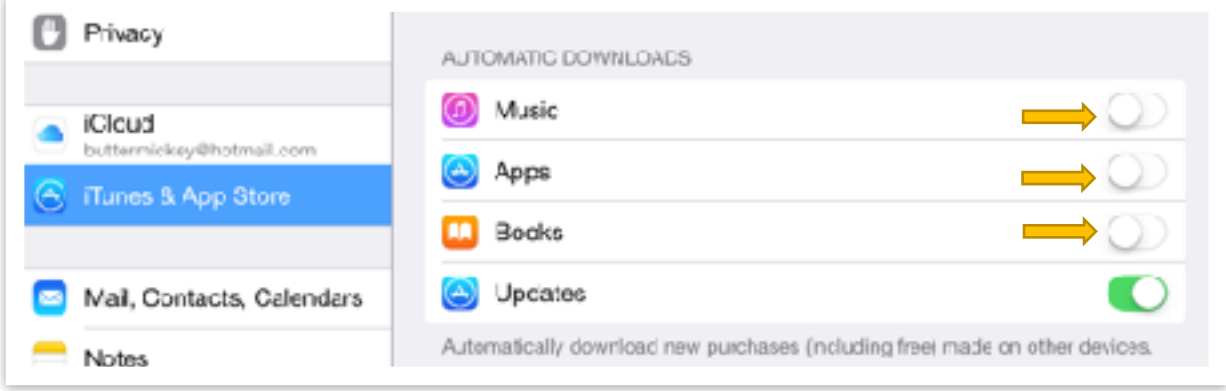

- 18. Go to **iCloud** Set:
- **Find My iPad** to **ON**
- Turn all other items **OFF**

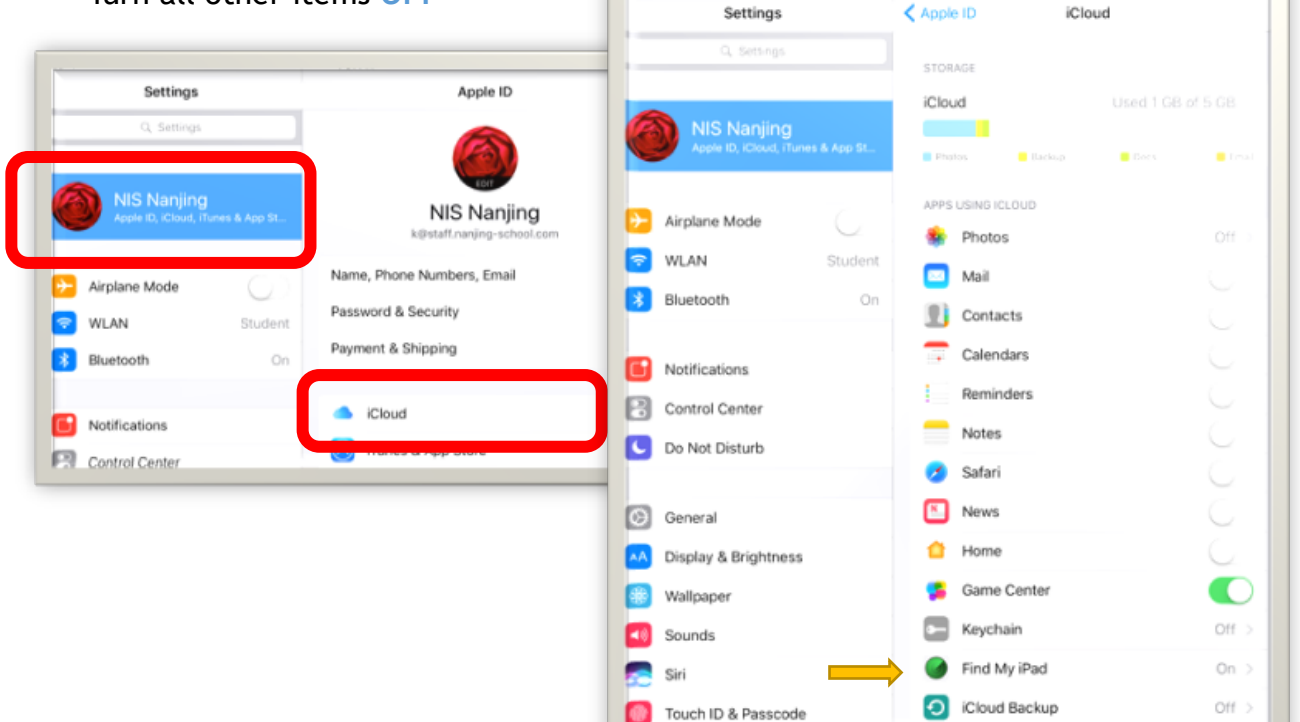

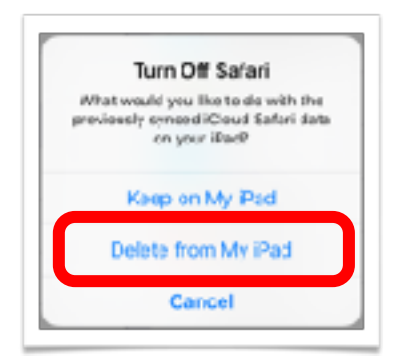

You will get a few messages similar to this -Press **"Delete from My iPad"** 

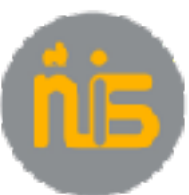

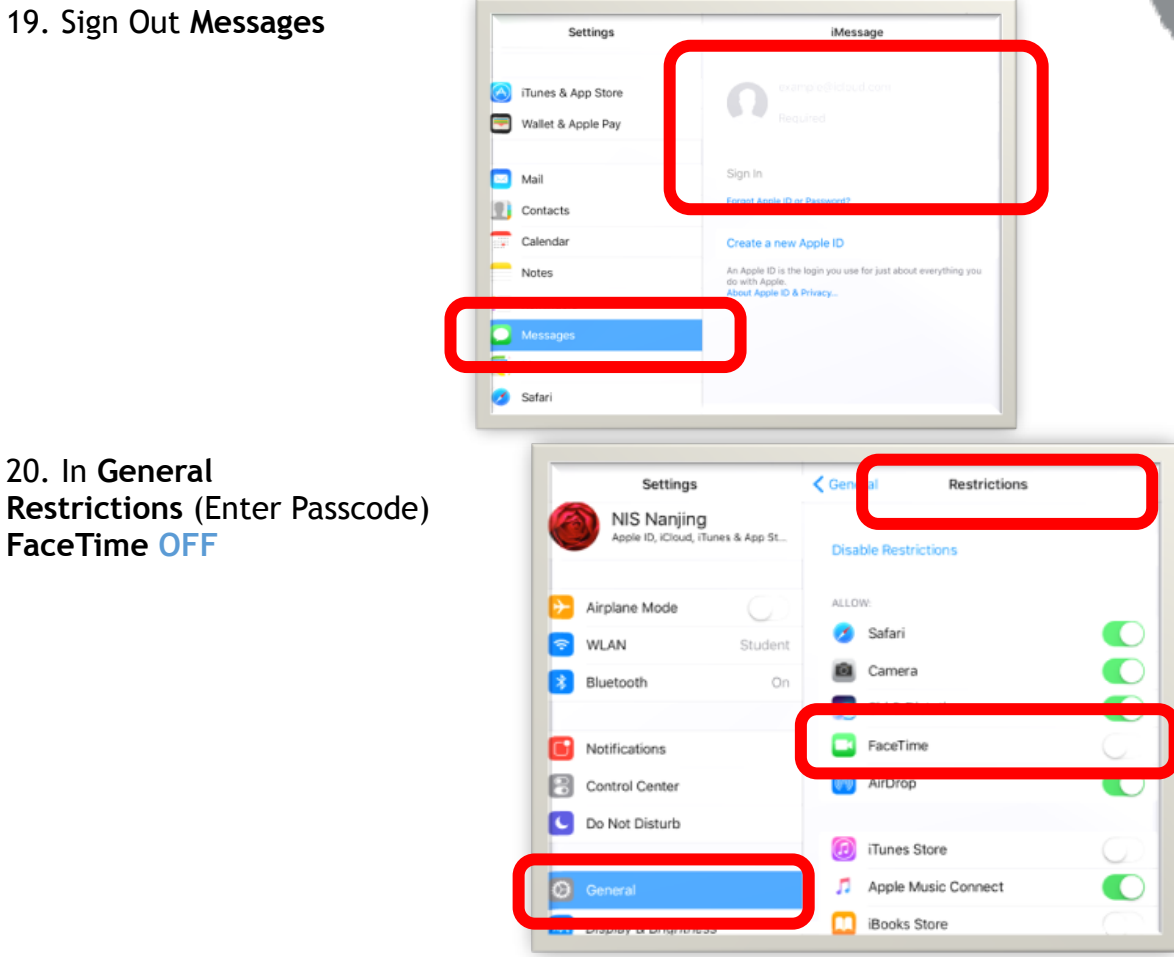

21. Go to **Touch ID & Passcode** – Make sure the passcode is off

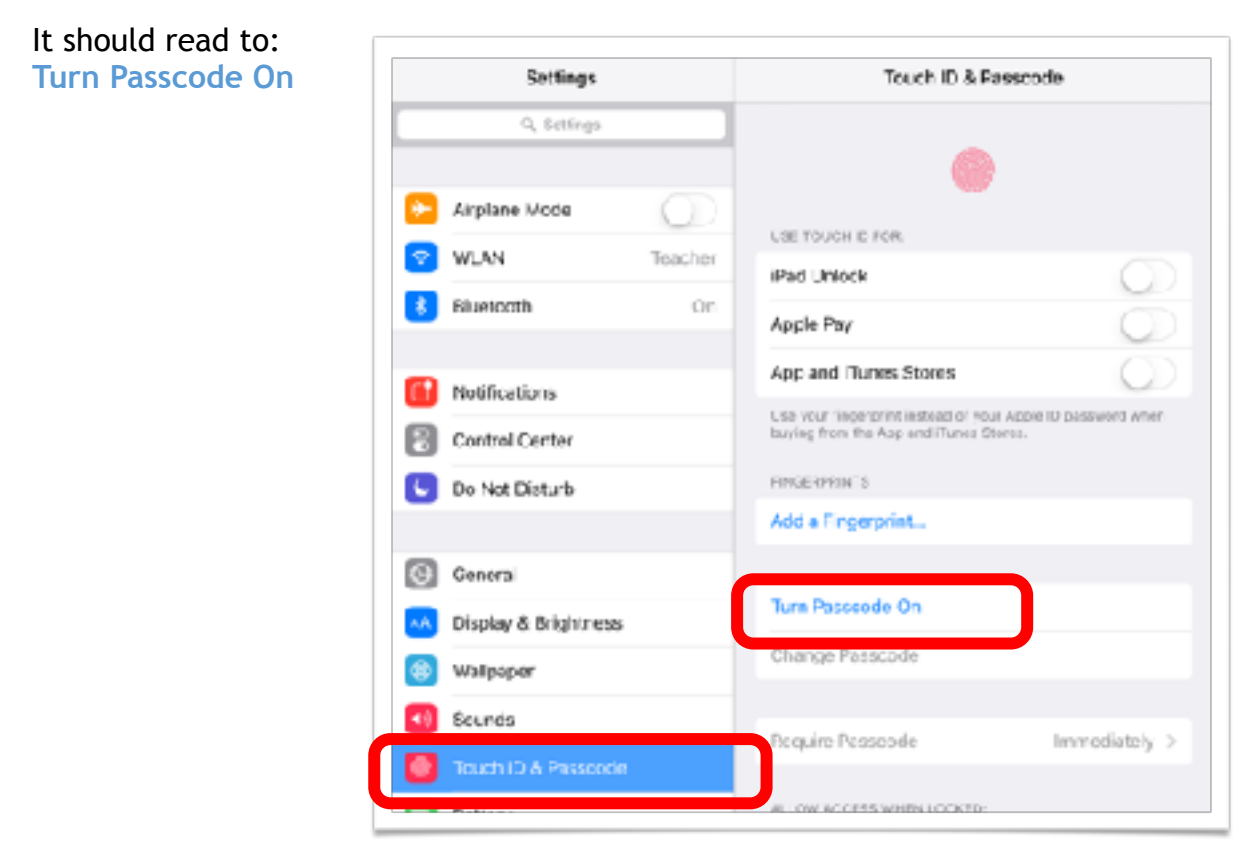

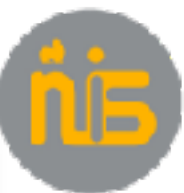

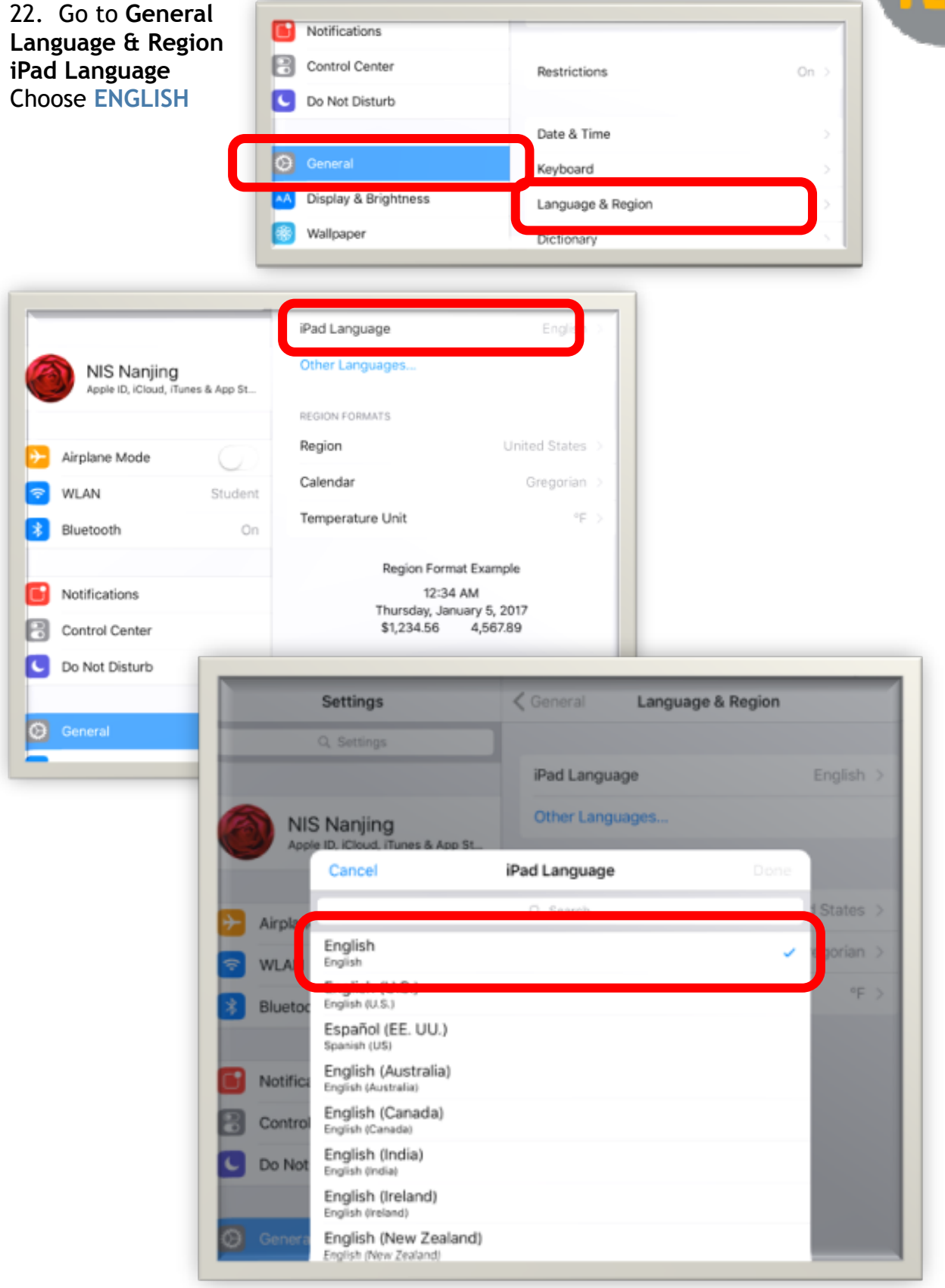

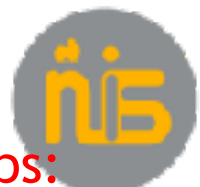

## NOTE. After you have finished installing the apps:

23. Go back to General > Restrictions

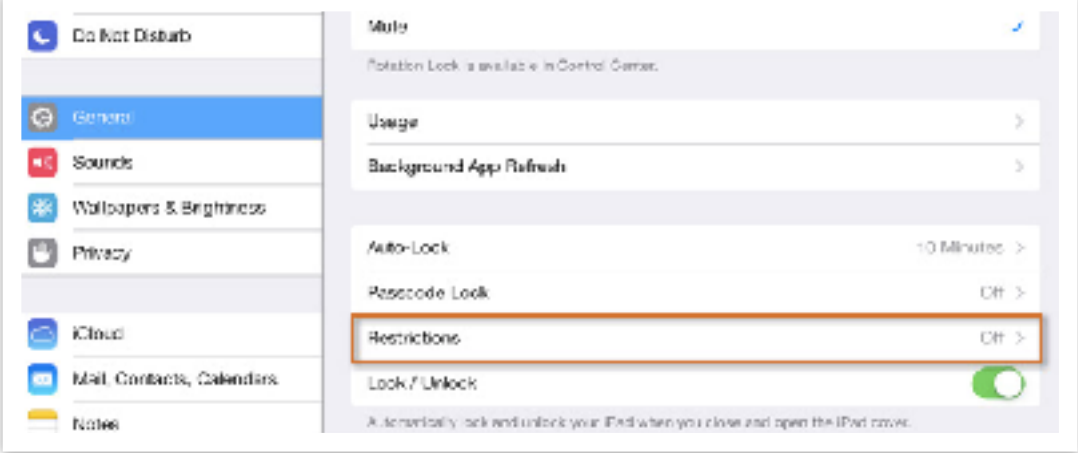

#### 24. Set **Installing Apps OFF**

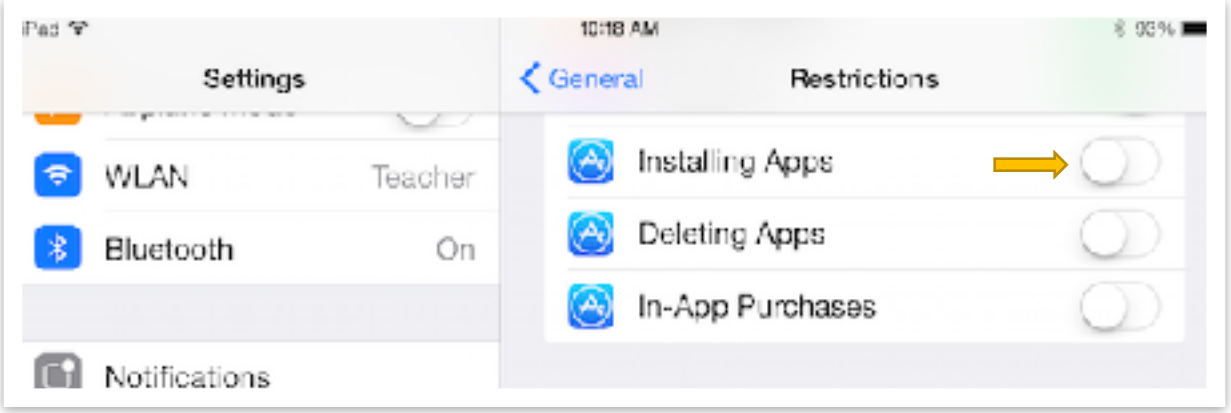

#### 25. Set **Accounts** to **Don't allow changes Adding Friends** to **OFF**

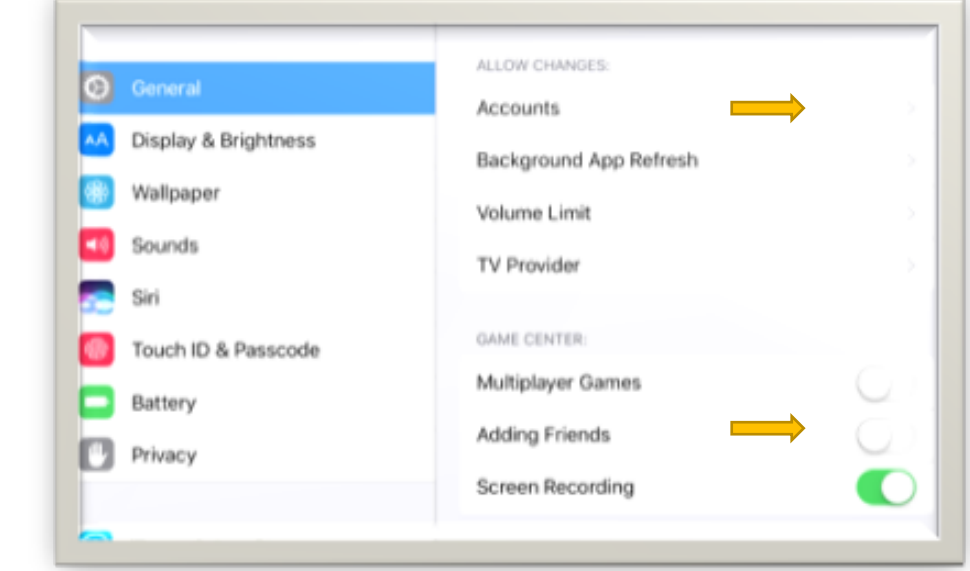

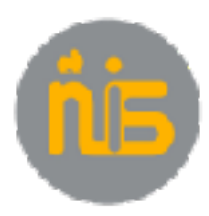

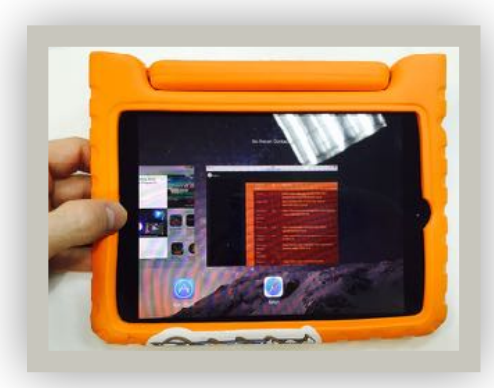

26. Make sure to buy an NIS recommended case.

You can get these in the Apple Shop at NIS.

27. Send charger to **school** 

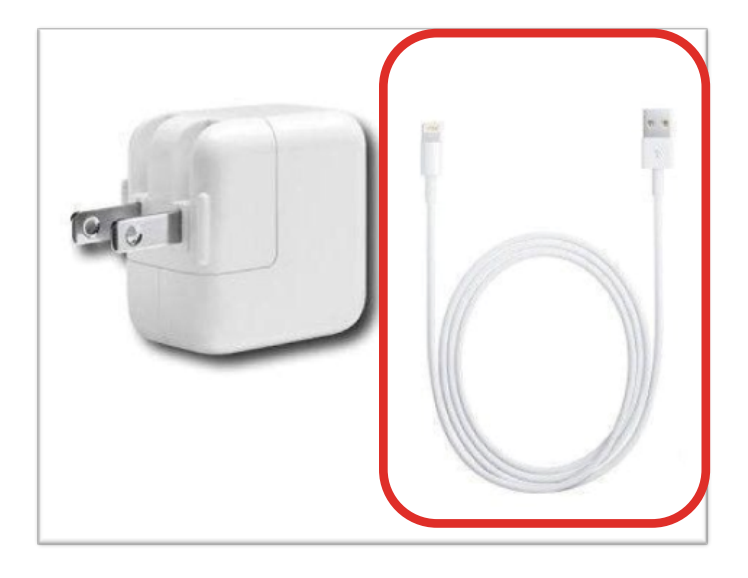

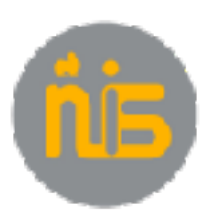

# **ONLY IF YOU USE VPN**

Go to **General VPN** Choose the **(i)** Switch **Connect on Demand of OFF**

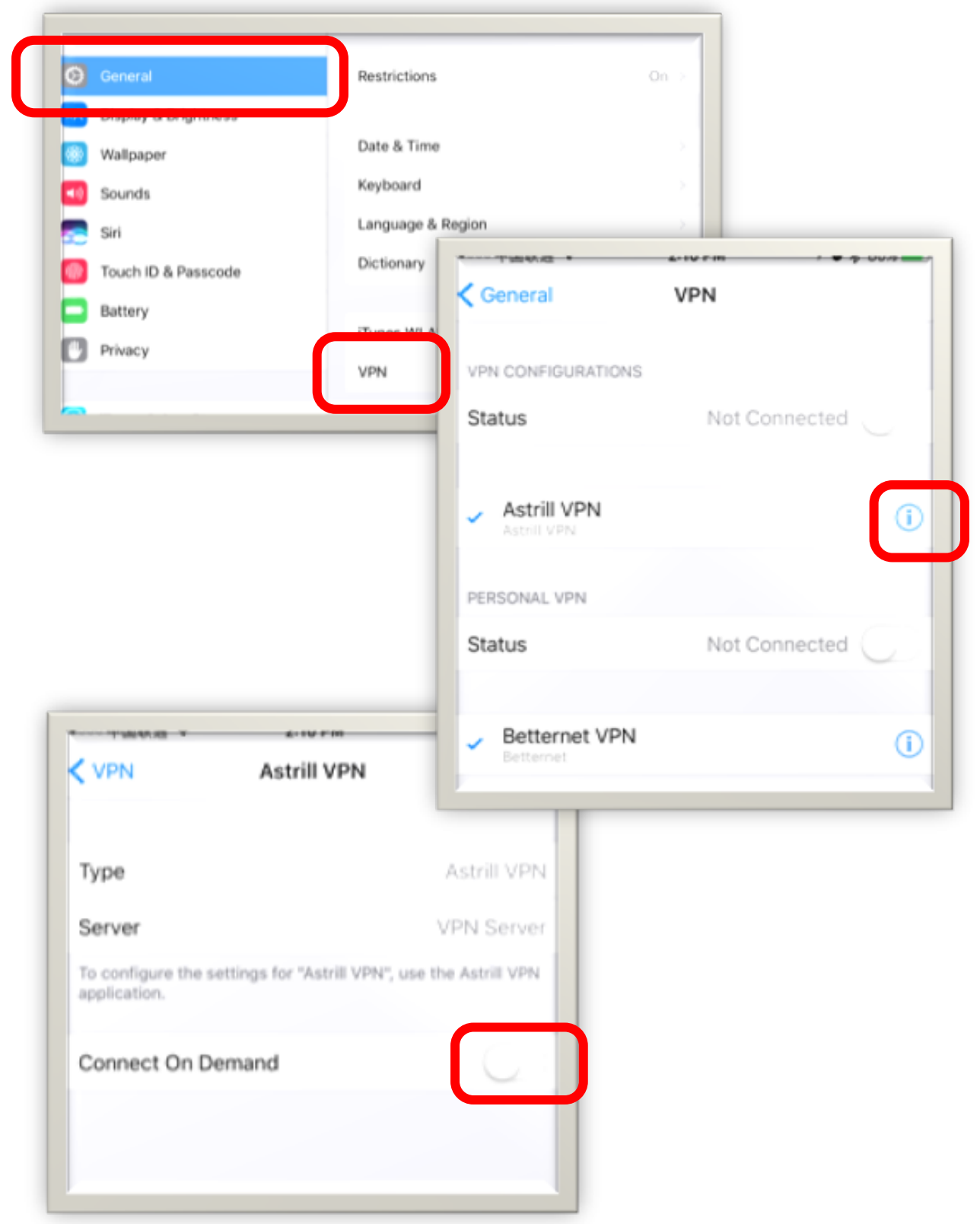